## <span id="page-0-0"></span>**Guide de maintenance Dell™ Vostro™ 230—Mini-Tour**

[Intervention sur votre ordinateur](file:///C:/data/systems/vos230/fr/sm/mt/work.htm) [Retrait et réinstallation de pièces](file:///C:/data/systems/vos230/fr/sm/mt/parts.htm) **[Caractéristiques](file:///C:/data/systems/vos230/fr/sm/mt/specs.htm) [Diagnostics](file:///C:/data/systems/vos230/fr/sm/mt/diags.htm)** [Configuration du système](file:///C:/data/systems/vos230/fr/sm/mt/bios.htm) [Schéma de la carte système](file:///C:/data/systems/vos230/fr/sm/mt/sysbd_diagram.htm)

## **Remarques, précautions et avertissements**

**REMARQUE** : Une REMARQUE indique des informations importantes qui peuvent vous aider à mieux utiliser votre ordinateur.

**PRÉCAUTION : Une PRÉCAUTION indique un risque d'endommagement du matériel ou de perte de données en cas de non-respect des instructions.** 

**AVERTISSEMENT : Un AVERTISSEMENT vous avertit d'un risque d'endommagement du matériel, de blessure corporelle ou de mort.** 

Si vous avez acheté un ordinateur Dell™ de série n, toute référence dans ce document aux systèmes d'exploitation Microsoft® Windows® n'est pas applicable.

### **Les informations que contient le présent document sont sujettes à des modifications sans préavis. © 2010 Dell Inc. Tous droits réservés.**

Toute reproduction de ce document, sous quelque forme que ce soit, sans l'autorisation écrite de DELL Inc. est strictement interdite.

Marques mentionnées dans ce document : Dell, le logo DELL et Vostro sont des marques de Dell Inc. ; Intel, Pentium, Celeron et de logo and des marques ou des marques deposées<br>de Intel Corporation ; Bluetooth est une marque

D'autres marques et noms commerciaux peuvent être utilisés dans ce document pour faire rées en servant de ces marques ou noms ou à leurs produits. Dell<br>Inc. rejette tout intérêt propriétaire dans les marques et les noms co

Mars 2010 Rév. A00

### <span id="page-1-0"></span>**Configuration du système**

**Guide de maintenance Dell™ Vostro™ 230—Mini-Tour**

- [Boot Menu \(Menu de démarrage\)](#page-1-1)
- $\bullet$  To
- [Accès au programme de configuration du système](#page-1-3)
- [Options du menu de configuration du système](#page-1-4)

### <span id="page-1-1"></span>**Boot Menu (Menu de démarrage)**

Appuyez sur <F12> lorsque le logo Dell™ apparaît pour lancer un menu de démarrage ponctuel avec une liste de périphériques d'amorçage valides pour le système.

Les options de la liste sont :

**Internal HDD (Disque dur externe) CD/DVD/CD-RW Drive (Lecteur de CD/DVD/CD-RW) Onboard NIC (Carte réseau intégrée) BIOS Setup (Configuration du BIOS) Diagnostics**

Ce menu est utile lors de la tentative de démarrage d'un périphérique ou pour afficher le diagnostic relatif au système. Utiliser ce menu ne modifiera pas<br>l'ordre des périphériques de démarrage dans le BIOS.

### <span id="page-1-2"></span>**Touches de navigation**

Utilisez les touches suivantes pour naviguer dans les écrans du programme de configuration du système.

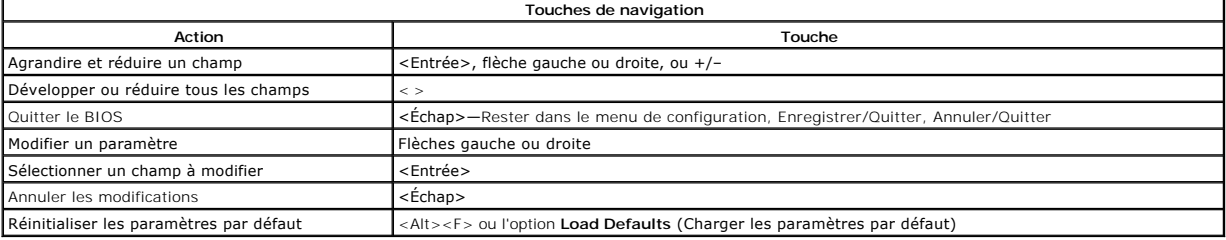

## <span id="page-1-3"></span>**Accès au programme de configuration du système**

Votre système offre les options de configuration du BIOS et du système :

- 
- l Afficher un menu d'amorçage rapide en pressant <F12> l Accéder au menu de configuration en pressant <F2>

#### **Menu <F12>**

Appuyez sur <F12> lorsque le logo Dell™ apparaît pour afficher un menu d'amorçage rapide listant les périphériques amorçables valides de l'ordinateur. Les<br>options Diagnostics et Enter Setup (Accéder à la configuration) so

#### **<F2>**

Appuyez sur <F2> pour entrer dans la configuration système et changer les paramètres modifiables par l'utilisateur. Si vous avez des problèmes pour entrer<br>dans la configuration système en utilisant cette touche, appuyez su

## <span id="page-1-4"></span>**Options du menu System Setup (Configuration du système)**

**REMARQUE** : Les options de configuration du système peuvent varier selon votre ordinateur et pourraient ne pas apparaître dans le même ordre.

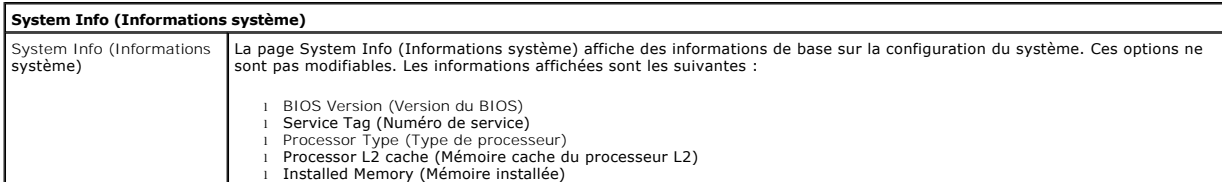

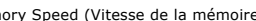

l Memory Speed (Vitesse de la mémoire) l Memory Channel Mode (Mode de canal mémoire) l Memory Type (Type de mémoire)

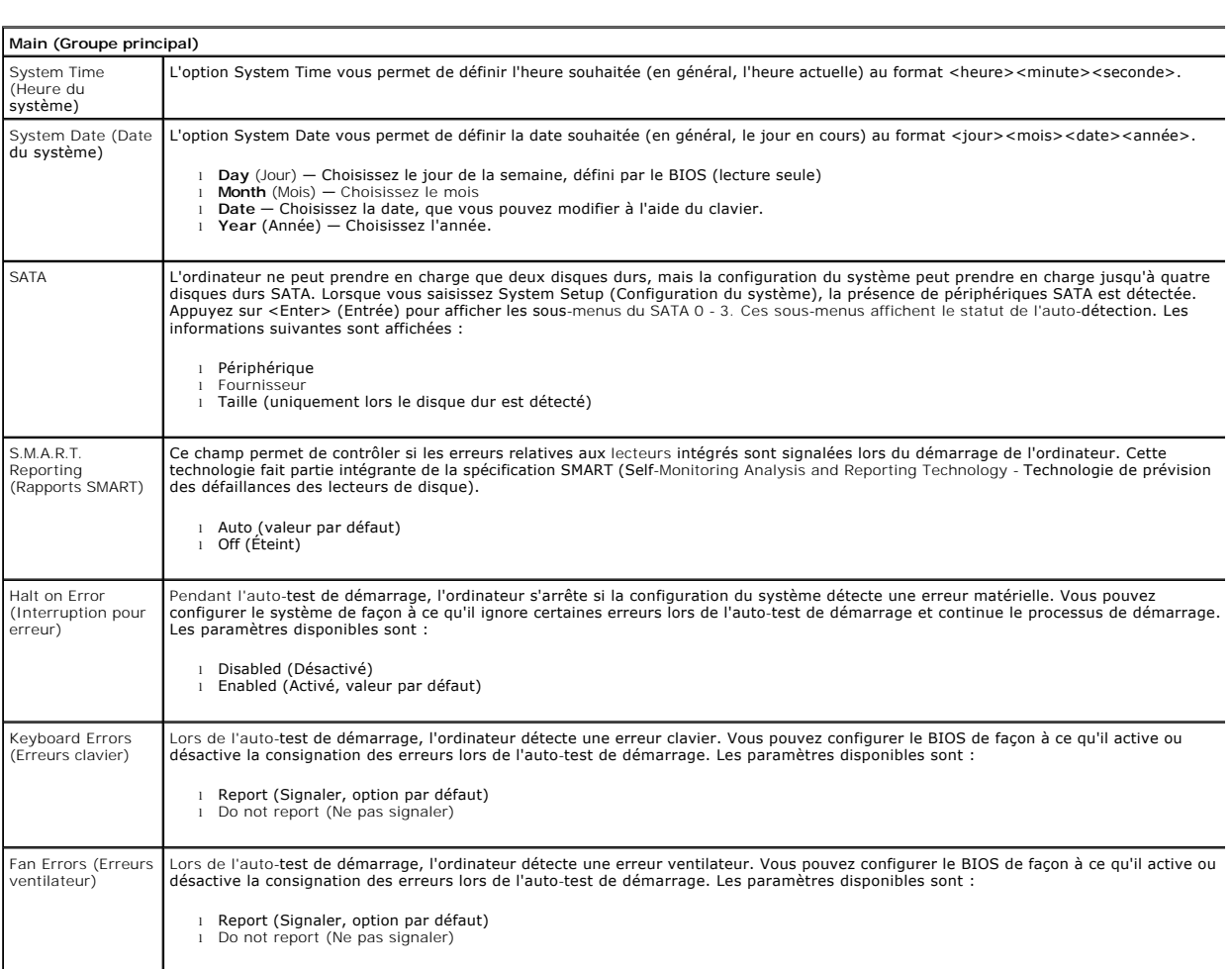

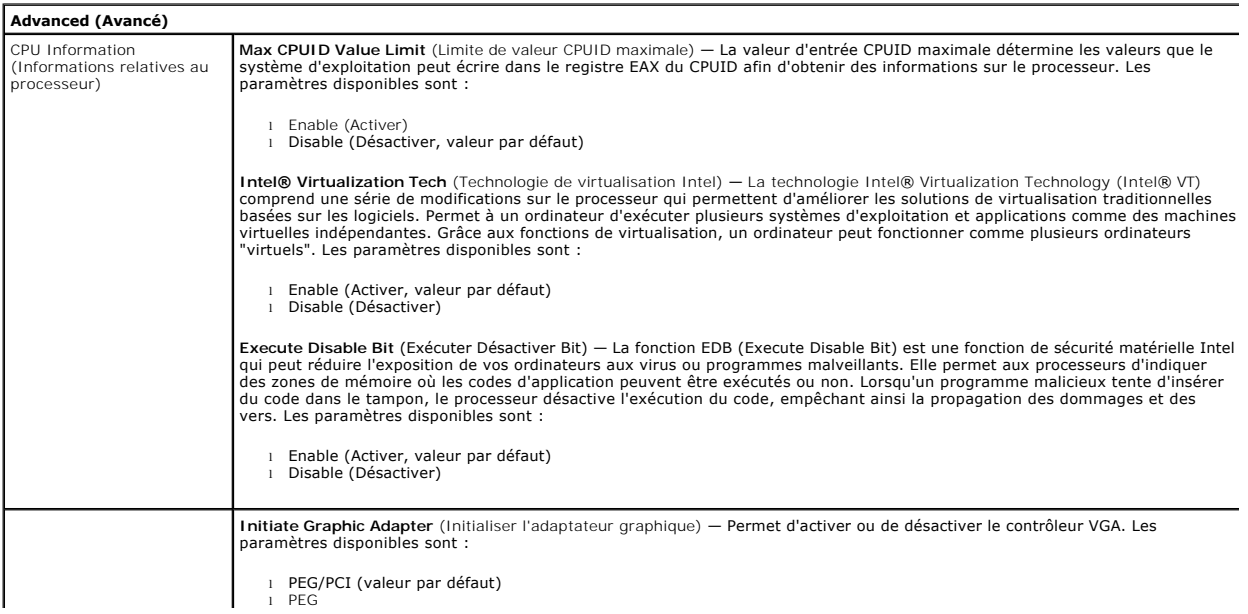

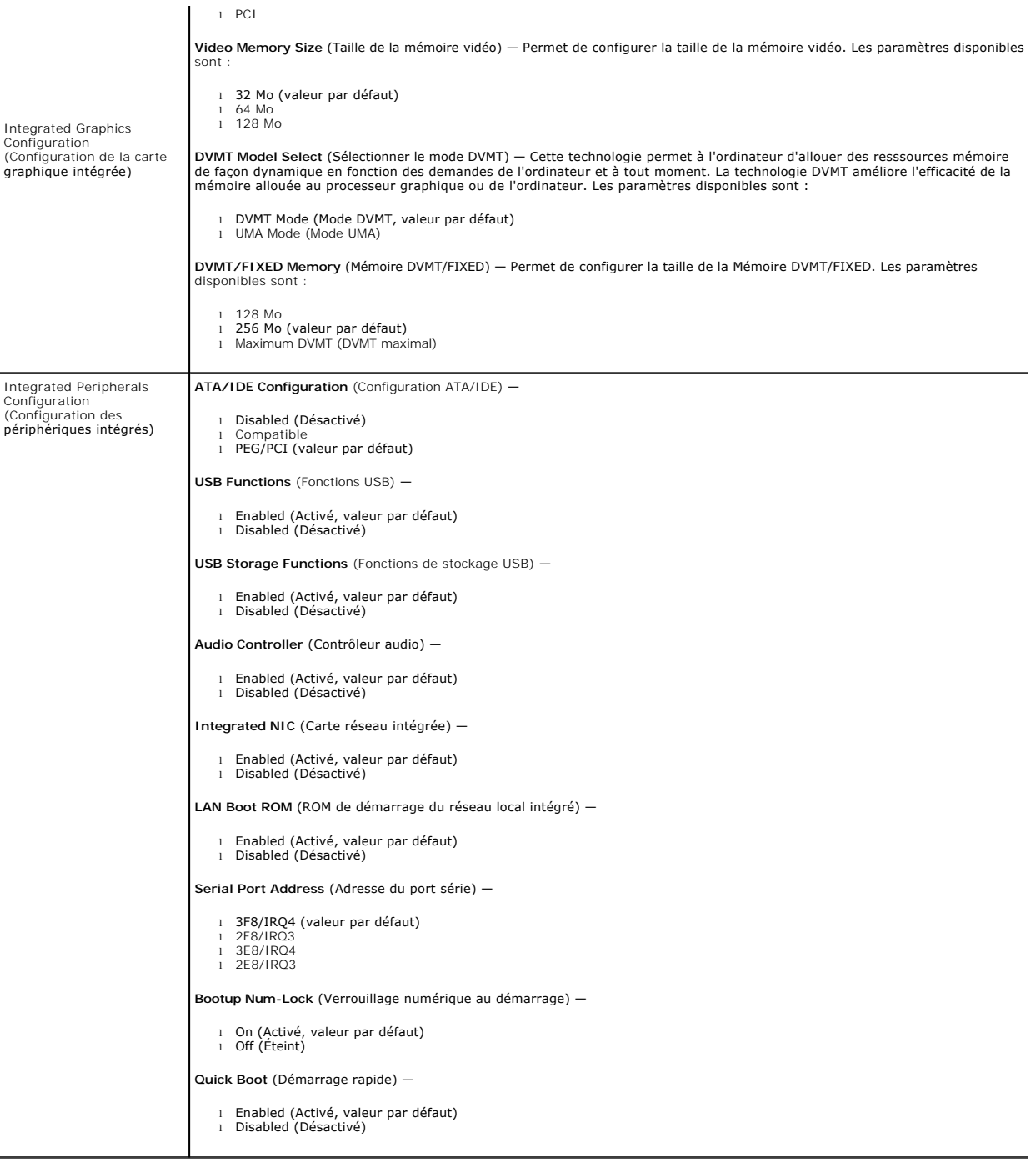

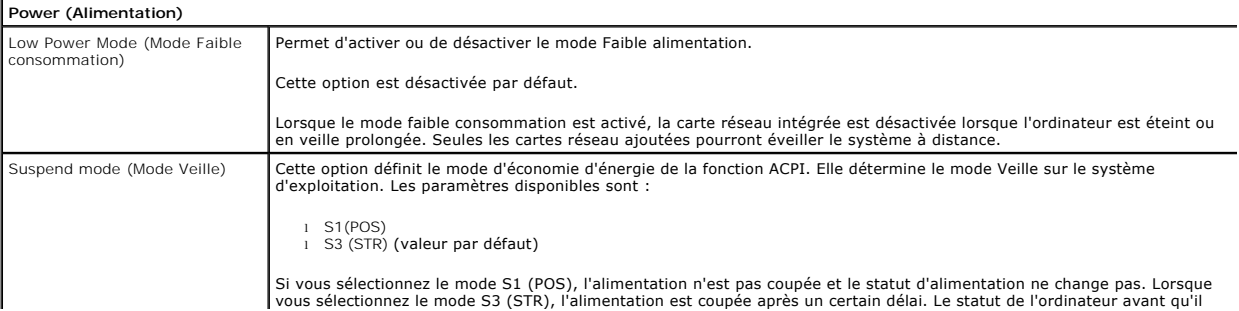

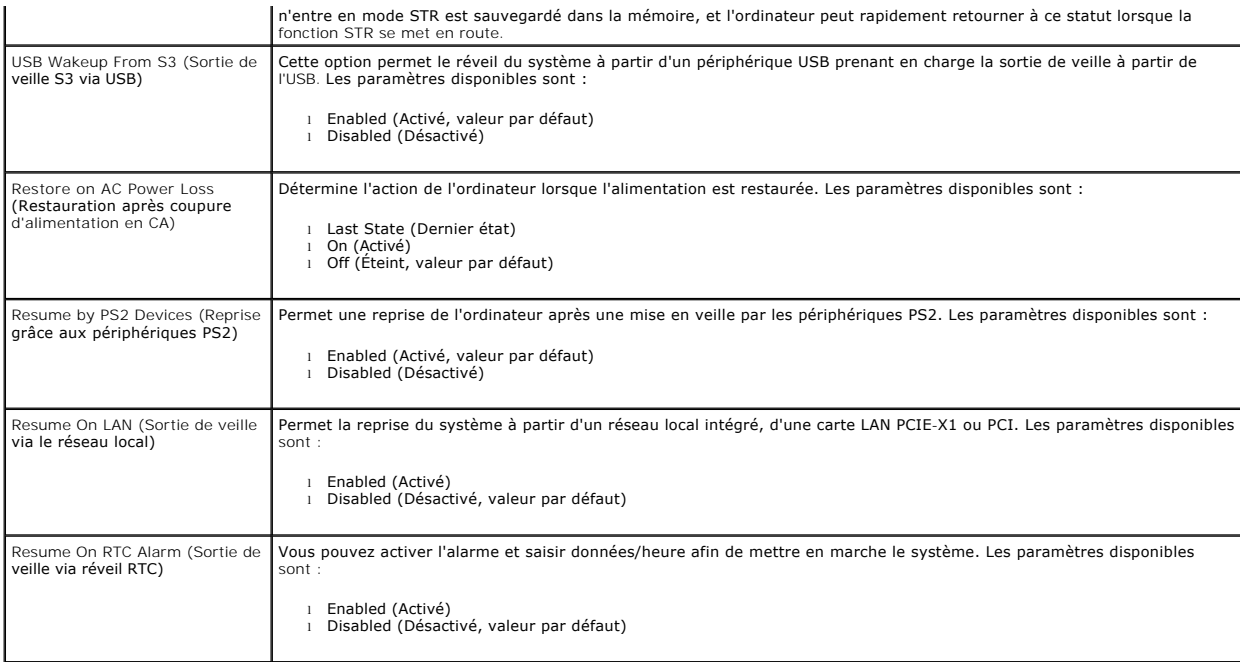

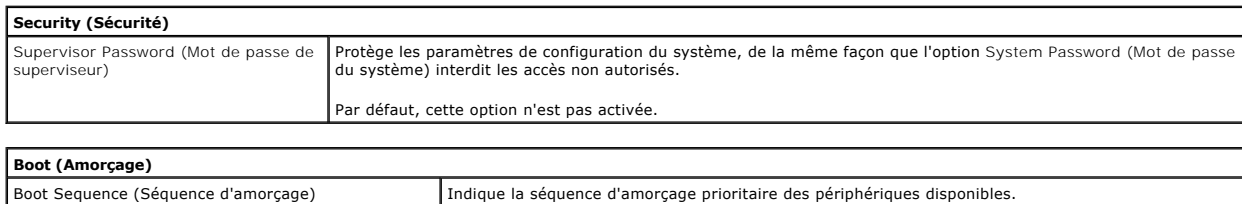

#### <span id="page-5-0"></span>**Diagnostics**

**Guide de maintenance Dell™ Vostro™ 230—Mini-Tour** 

- **O** [Dell Diagnostics](#page-5-1)
- [Codes du voyant du bouton d'alimentation](#page-6-0)
- O [Codes sonores](#page-6-1)

### <span id="page-5-1"></span>**Dell Diagnostics**

#### **Quand utiliser Dell Diagnostics ?**

Il est recommandé d'imprimer ces procédures avant de commencer.

**REMARQUE :** Le logiciel Dell Diagnostics ne fonctionne qu'avec les ordinateurs Dell.

**REMARQUE** : Le support *Drivers and Utilities* est en option et n'est pas obligatoirement expédié avec tous les ordinateurs.

Accédez à la configuration système (voir [Accès au programme de configuration du système\)](file:///C:/data/systems/vos230/fr/sm/mt/bios.htm#enter), vérifiez les informations de configuration de votre ordinateur et assurez-vous que le périphérique que vous souhaitez tester figure dans le programme de configuration du système et qu'il est activé.

Démarrez Dell Diagnostics à partir du disque dur ou du support *Drivers and Utilities*.

### **Démarrage de Dell Diagnostics à partir de votre disque dur**

- 1. Mettez votre ordinateur sous tension (ou redémarrez-le).
- 2. Lorsque le logo DELL apparaît, appuyez immédiatement sur <F12>.
- **REMARQUE :** Si un message vous indique qu'aucune partition d'utilitaire de diagnostic n'a été trouvée, exécutez Dell Diagnostics à partir de votre support *Drivers and Utilities* .

Si vous n'avez pas appuyé sur la touche assez vite, le logo du système d'exploitation apparaît. Patientez jusqu'à ce que le bureau Microsoft®<br>Windows® s'affiche. Ensuite, arrêtez l'ordinateur, puis réessayez.

3. Lorsque la liste des périphériques d'amorçage s'affiche, sélectionnez **Boot to Utility Partition** (Démarrer depuis la partition d'utilitaires) et appuyez sur <Entrée>.

4. Lorsque la fenêtre **Main Menu** (Menu principal) de Dell Diagnostics s'ouvre, sélectionnez le test à exécuter.

### **Démarrage de Dell Diagnostics à partir du CD Drivers and Utilities**

- 1. Insérez le disque *Drivers and Utilities*.
- 2. Arrêtez puis redémarrez l'ordinateur.

Lorsque le logo DELL apparaît, appuyez immédiatement sur <F12>.

Si vous attendez trop longtemps et que le logo Windows apparaît, attendez encore jusqu'à ce que le bureau Windows s'affiche. Ensuite, arrêtez l'ordinateur, puis réessayez.

**REMARQUE :** La procédure ci-dessous modifie la séquence d'amorçage pour un seul démarrage. Au démarrage suivant, l'ordinateur s'amorce selon<br>l'ordre dans lequel les périphériques sont indiqués dans le programme de configu

- 3. Lorsque la liste des périphériques d'amorçage s'affiche, sélectionnez **Onboard or USB CD-ROM Drive** (Lecteur de CD-ROM USB ou intégré), puis appuyez sur <Entrée>.
- 4. Sélectionnez l'option **Boot from CD-ROM** (Démarrer à partir du CD-ROM) dans le menu qui apparaît, puis appuyez sur <Entrée>.
- 5. Tapez 1 pour ouvrir le menu et appuyez sur <Entrée> pour continuer.
- 6. Sélectionnez **Run the 32 Bit Dell Diagnostics** (Exécuter Dell Diagnostics 32 bits) dans la liste numérotée. Si plusieurs versions sont répertoriées, sélectionnez celle qui correspond à votre ordinateur.
- 7. Lorsque la fenêtre **Main Menu** (Menu principal) de Dell Diagnostics s'ouvre, sélectionnez le test à effectuer.

### **Menu principal de Dell Diagnostics**

1. Une fois Dell Diagnostics chargé et l'écran **Main Menu** (Menu principal) affiché, cliquez sur l'option de votre choix.

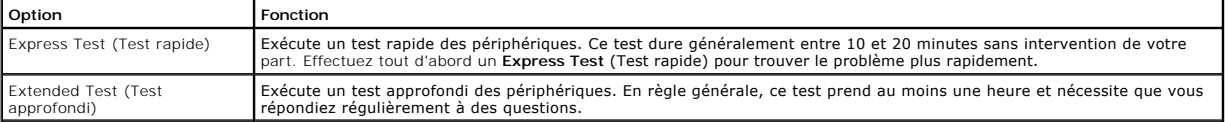

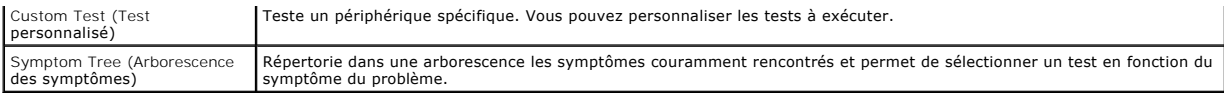

- 2. Si un problème survient pendant un test, un message contenant le code d'erreur et une description du problème s'affiche. Notez le code d'erreur et la description du problème et suivez les instructions à l'écran.
- 3. Si vous exécutez un test à partir de l'option **Custom Test** (Test personnalisé) ou **Symptom Tree** (Arborescence des symptômes), cliquez sur l'onglet approprié décrit dans le tableau suivant pour obtenir plus d'informations.

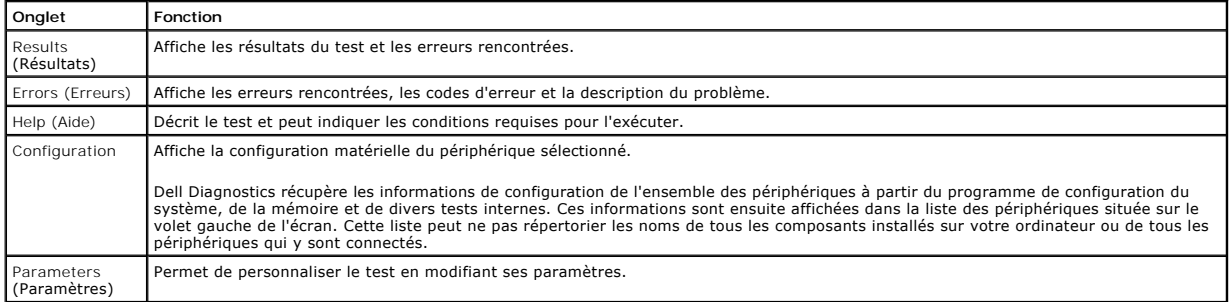

4. Si vous exécutez Dell Diagnostics à partir du disque *Drivers and Utilities* , retirez celui-ci à la fin des tests.

5. Fermez l'écran de test pour revenir à l'écran **Main Menu (Menu** principal). Pour quitter Dell Diagnostics et redémarrer l'ordinateur, fermez l'écran **Main Menu (Menu** principal).

## <span id="page-6-0"></span>**Codes du voyant du bouton d'alimentation**

Les voyants de diagnostic fournissent beaucoup plus d'informations sur l'état du système, mais les états des voyants d'alimentation hérités sont également<br>pris en charge sur votre ordinateur. Le tableau ci-dessous répertor

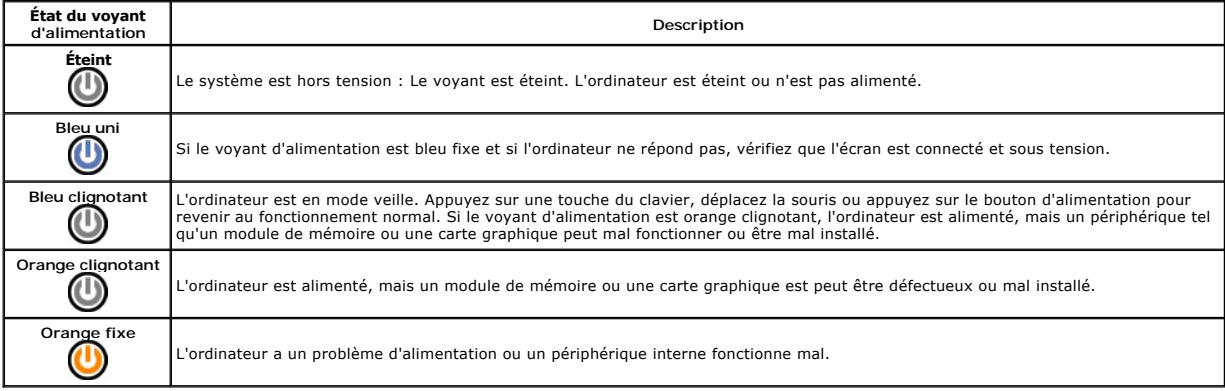

### <span id="page-6-1"></span>**Codes sonores**

Si le moniteur ne peut pas afficher les messages d'erreur lors de l'auto-t**est de démarrage, l'ordinateur peut émettre une série de signaux sonores permettant<br>de détecter le problème ou d'identifier un composant ou un asse** 

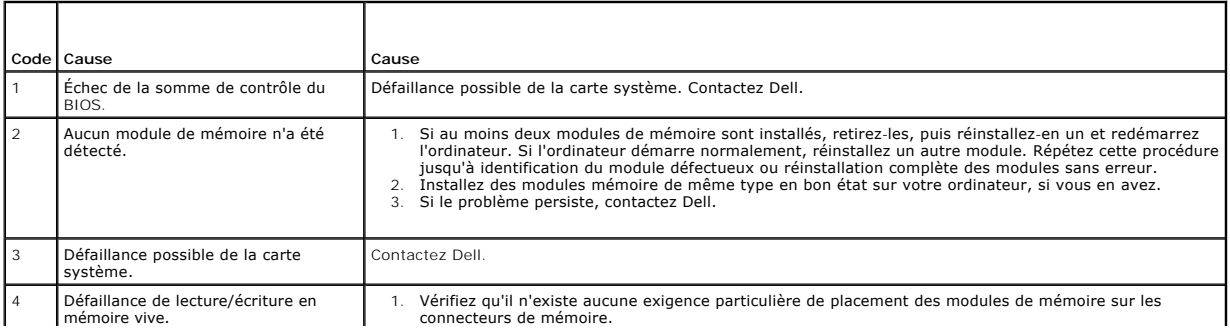

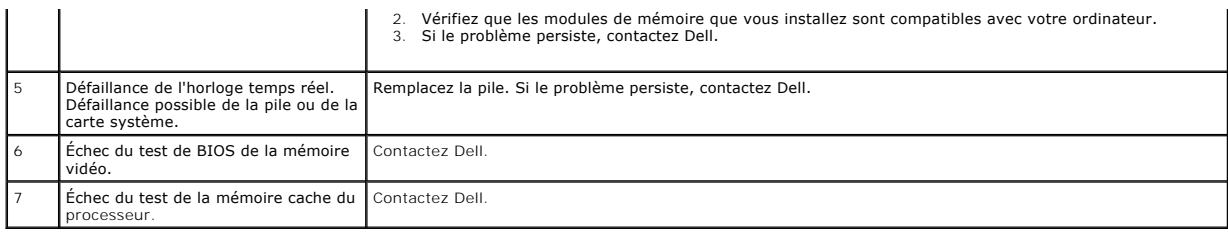

### <span id="page-8-0"></span>**Lecteur de carte multimédia**

**Guide de maintenance Dell™ Vostro™ 230—Mini-Tour**

AVERTISSEMENT : Avant toute intervention à l'intérieur de votre ordinateur, consultez les consignes de sécurité livrées avec celui-ci. Pour des<br>informations complémentaires sur les consignes de sécurité, voir la page d'acc

### **Retrait du lecteur de carte multimédia**

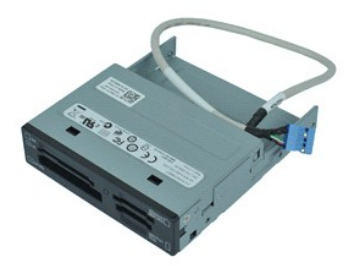

**REMARQUE :** Vous devrez peut-être installer Adobe® Flash® Player depuis le site **Adobe.com** pour voir les illustrations ci-dessous.

- 
- 
- 1. Suivez les instructions de la section <u>[Avant d'intervenir à l'intérieur de votre ordinateur](file:///C:/data/systems/vos230/fr/sm/mt/work.htm#before)</u>.<br>2. Retirez le <u>[capot](file:///C:/data/systems/vos230/fr/sm/mt/mt_Cover.htm) d</u>e l'ordinateur.<br>3. Déposez le <u>cadre avant</u>.<br>4. Déconnectez le connecteur du câble de données de la ca
- 5. Retirez les vis qui fixent l'ensemble du lecteur de carte multimédia à l'ordinateur.
- 6. Retirez le lecteur de carte multimédia de l'ordinateur en le faisant glisser par l'avant de l'ordinateur.

## **Réinstallation du lecteur de carte multimédia**

Pour réinstaller le lecteur de carte multimédia, suivez cette procédure dans l'ordre inverse.

### <span id="page-9-0"></span>**Ventilateur**

**Guide de maintenance Dell™ Vostro™ 230—Mini-Tour**

AVERTISSEMENT : Avant toute intervention à l'intérieur de votre ordinateur, consultez les consignes de sécurité livrées avec celui-ci. Pour des<br>informations complémentaires sur les consignes de sécurité, voir la page d'acc

### **Retrait du ventilateur**

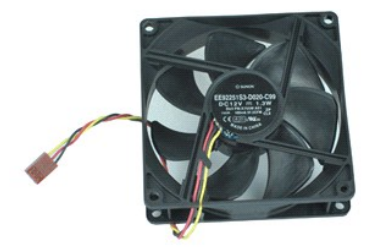

**REMARQUE :** Vous devrez peut-être installer Adobe® Flash® Player depuis le site **Adobe.com** pour voir les illustrations ci-dessous.

- 1. Suivez les instructions de la section <u>[Avant d'intervenir à l'intérieur de votre ordinateur](file:///C:/data/systems/vos230/fr/sm/mt/work.htm#before)</u>.<br>2. Retirez le <u>[capot](file:///C:/data/systems/vos230/fr/sm/mt/mt_Cover.htm) d</u>e l'ordinateur.<br>3. Débranchez le câble du ventilateur de la carte système.
- 
- 
- 4. Retirez les vis qui fixent le ventilateur à l'ordinateur.
- 5. Soulevez le ventilateur et retirez-le de l'ordinateur.

## **Réinstallation du ventilateur**

Pour réinstaller le ventilateur, suivez cette procédure dans l'ordre inverse.

### <span id="page-10-0"></span>**Pile bouton**

**Guide de maintenance Dell™ Vostro™ 230—Mini-tour**

AVERTISSEMENT : Avant toute intervention à l'intérieur de votre ordinateur, consultez les consignes de sécurité livrées avec celui-ci. Pour des<br>informations complémentaires sur les consignes de sécurité, voir la page d'acc

## **Retrait de la pile bouton**

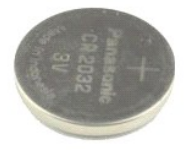

**REMARQUE :** Vous devrez peut-être installer Adobe® Flash® Player depuis le site **Adobe.com** pour voir les illustrations ci-dessous.

- 1. Suivez les instructions de la section <u>[Avant d'intervenir à l'intérieur de votre ordinateur](file:///C:/data/systems/vos230/fr/sm/mt/work.htm#before)</u>.<br>2. Retirez le capo<u>t d</u>e l'ordinateur.<br>3. Appuyez sur le loquet de dégagement afin d'extraire la pile bouton de son log
- 
- 
- 4. Retirez la batterie de votre ordinateur.

## **Remise en place de la pile bouton**

Pour remettre en place la pile bouton, suivez cette procédure dans l'ordre inverse.

### <span id="page-11-0"></span>**Capot**

**Guide de maintenance Dell™ Vostro™ 230—Mini-tour**

AVERTISSEMENT : Avant toute intervention à l'intérieur de votre ordinateur, consultez les consignes de sécurité livrées avec celui-ci. Pour des<br>informations complémentaires sur les consignes de sécurité, voir la page d'acc

## **Retrait du capot**

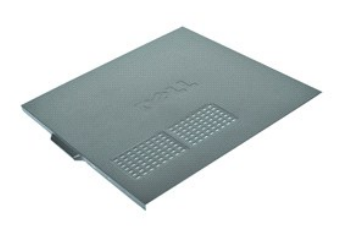

**REMARQUE :** Vous devrez peut-être installer Adobe® Flash® Player depuis le site **Adobe.com** pour voir les illustrations ci-dessous.

- 1. Suivez les instructions de la section <u>[Avant d'intervenir à l'intérieur de votre ordinateur](file:///C:/data/systems/vos230/fr/sm/mt/work.htm#before)</u>. <br>2. Retirez les vis moletées qui fixent le capot à l'ordinateur.
- 
- 3. Dégagez le capot en le faisant glisser.
- 4. Soulevez et retirez-le de l'ordinateur.

## **Réinstallation du capot**

Pour réinstaller le capot, suivez les étapes ci-dessus dans l'ordre inverse.

# <span id="page-12-0"></span>**Carte(s) d'extension**

**Guide de maintenance Dell™ Vostro™ 230—Mini-tour**

AVERTISSEMENT : Avant toute intervention à l'intérieur de votre ordinateur, consultez les consignes de sécurité livrées avec celui-ci. Pour des<br>informations complémentaires sur les consignes de sécurité, voir la page d'acc

### **Retrait d'une carte d'extension**

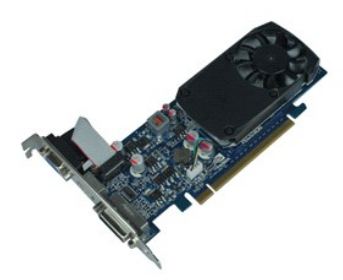

**REMARQUE :** Vous devrez peut-être installer Adobe® Flash® Player depuis le site **Adobe.com** pour voir les illustrations ci-dessous.

- 1. Suivez les instructions de la section <u>[Avant d'intervenir à l'intérieur de votre ordinateur](file:///C:/data/systems/vos230/fr/sm/mt/work.htm#before)</u>.<br>2. Retirez le <u>[capot](file:///C:/data/systems/vos230/fr/sm/mt/mt_Cover.htm) d</u>e l'ordinateur.<br>3. Retirez la vis maintenant la languette de fixation en métal à l'ordinateur.
- 
- 
- 4. Retirez la languette de fixation en métal en la tirant vers vous.
- 5. Débranchez tous les câbles connectés à la carte d'extension.
- 6. Saisissez la carte par ses angles supérieurs et retirez-la du connecteur.

## **Réinstallation des cartes d'extension**

Pour réinstaller une carte d'extension, exécutez la procédure ci-dessus dans l'ordre inverse.

#### <span id="page-13-0"></span>**Assemblage de ports audio Guide de maintenance Dell™ Vostro™ 230—Mini-tour**

AVERTISSEMENT : Avant toute intervention à l'intérieur de votre ordinateur, consultez les consignes de sécurité livrées avec celui-ci. Pour des<br>informations complémentaires sur les consignes de sécurité, voir la page d'acc

## **Retrait de l'assemblage de ports audio**

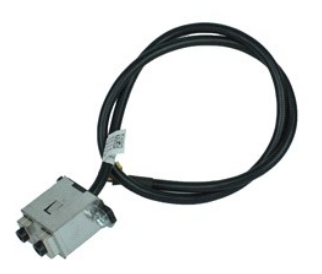

**REMARQUE :** Vous devrez peut-être installer Adobe® Flash® Player depuis le site **Adobe.com** pour voir les illustrations ci-dessous.

- 1. Suivez les instructions de la section <u>[Avant d'intervenir à l'intérieur de votre ordinateur](file:///C:/data/systems/vos230/fr/sm/mt/work.htm#before)</u>.<br>2. Retirez le <u>[capot.](file:///C:/data/systems/vos230/fr/sm/mt/mt_Cover.htm)</u><br>3. Retirez le <u>cadre avant</u>.<br>4. Débranchez l<mark>e câble audio de la carte système.</mark>
- 
- 
- 5. Dégagez le câble audio des clips situés sur l'ordinateur.
- 6. Desserrez les vis maintenant l'assemblage de ports audio sur le châssis de l'ordinateur.
- 7. Retirez l'assemblage de ports audio de l'ordinateur.

## **Remplacement de l'assemblage de ports audio**

Pour remplacer l'assemblage de ports audio, suivez les étapes ci-dessus dans l'ordre inverse.

### <span id="page-14-0"></span>**Cadre avant**

**Guide de maintenance Dell™ Vostro™ 230—Mini-tour**

AVERTISSEMENT : Avant toute intervention à l'intérieur de votre ordinateur, consultez les consignes de sécurité livrées avec celui-ci. Pour des<br>informations complémentaires sur les consignes de sécurité, voir la page d'acc

### **Retrait du cadre avant**

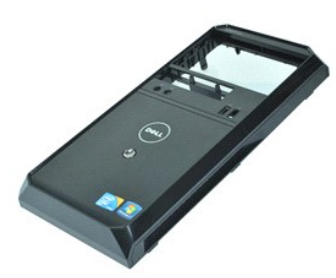

**REMARQUE :** Vous devrez peut-être installer Adobe® Flash® Player depuis le site **Adobe.com** pour voir les illustrations ci-dessous.

- 
- 
- 1. Suivez les instructions de la section <u>[Avant d'intervenir à l'intérieur de votre ordinateur](file:///C:/data/systems/vos230/fr/sm/mt/work.htm#before)</u>.<br>2. Retirez le <u>[capot](file:///C:/data/systems/vos230/fr/sm/mt/mt_Cover.htm) d</u>e l'ordinateur.<br>3. Ecartez doucement les clips de fixation du châssis afin de dégager le cadre d
- 4. Faites pivoter le cadre puis retirez-le de l'ordinateur.

## **Réinstallation du cadre avant**

Pour réinstaller le cadre avant, suivez les étapes ci-dessus dans l'ordre inverse.

### <span id="page-15-0"></span>**Assemblage de ports USB avant Guide de maintenance Dell™ Vostro™ 230—Mini-tour**

AVERTISSEMENT : Avant toute intervention à l'intérieur de votre ordinateur, consultez les consignes de sécurité livrées avec celui-ci. Pour des<br>informations complémentaires sur les consignes de sécurité, voir la page d'acc

### **Retrait de l'assemblage de ports USB avant**

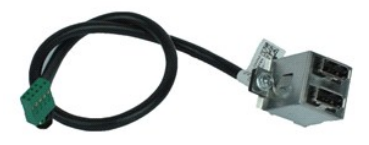

**REMARQUE :** Vous devrez peut-être installer Adobe® Flash® Player depuis le site **Adobe.com** pour voir les illustrations ci-dessous.

- 1. Suivez les instructions de la section <u>[Avant d'intervenir à l'intérieur de votre ordinateur](file:///C:/data/systems/vos230/fr/sm/mt/work.htm#before)</u>. .<br>2. Retirez le <u>[capot](file:///C:/data/systems/vos230/fr/sm/mt/mt_Cover.htm) d</u>e l'ordinateur.
- 
- 3. Retirez le [cadre avant.](file:///C:/data/systems/vos230/fr/sm/mt/mt_Front_Bezel.htm)<br>4. Débranchez le câble USB de la carte système.
- 5. Dégagez le câble USB de son clip de fixation sur le châssis.
- 6. Desserrez les vis maintenant l'assemblage de ports USB avant à l'ordinateur.
- 7. Retirez l'assemblage de ports USB de l'ordinateur.

## **Réinstallation de l'assemblage de ports USB avant**

Pour réinstaller l'assemblage de ports USB avant, exécutez la procédure ci-dessus dans l'ordre inverse.

### <span id="page-16-0"></span>**Disque dur**

**Guide de maintenance Dell™ Vostro™ 230—Mini-tour**

AVERTISSEMENT : Avant toute intervention à l'intérieur de votre ordinateur, consultez les consignes de sécurité livrées avec celui-ci. Pour des<br>informations complémentaires sur les consignes de sécurité, voir la page d'acc

## **Retrait du disque dur**

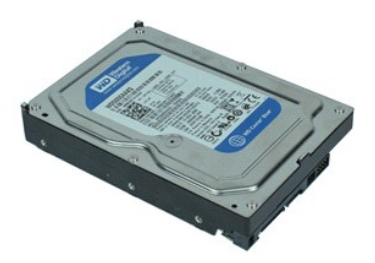

**REMARQUE :** Vous devrez peut-être installer Adobe® Flash® Player depuis le site **Adobe.com** pour voir les illustrations ci-dessous.

- 1. Suivez les instructions de la section <u>[Avant d'intervenir à l'intérieur de votre ordinateur](file:///C:/data/systems/vos230/fr/sm/mt/work.htm#before)</u>.<br>2. Retirez le capo<u>t d</u>e l'ordinateur.<br>3. Déconnectez les câbles d'alimentation et de données du disque dur.
- 
- 
- 4. Retirez les vis qui fixent le disque dur à l'ordinateur.
- 5. Retirez le disque dur de l'ordinateur.

## **Réinstallation du disque dur**

Pour réinstaller le disque dur, suivez cette procédure dans l'ordre inverse.

### <span id="page-17-0"></span>**Assemblage Bouton d'alimentation et voyant de disque dur Guide de maintenance Dell™ Vostro™ 230—Mini-tour**

AVERTISSEMENT : Avant toute intervention à l'intérieur de votre ordinateur, consultez les consignes de sécurité livrées avec celui-ci. Pour des<br>informations complémentaires sur les consignes de sécurité, voir la page d'acc

### **Retrait de l'assemblage Bouton d'alimentation et voyant de disque dur**

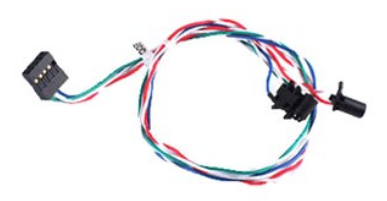

**REMARQUE :** Vous devrez peut-être installer Adobe® Flash® Player depuis le site **Adobe.com** pour voir les illustrations ci-dessous.

- 1. Suivez les instructions de la section <u>[Avant d'intervenir à l'intérieur de votre ordinateur](file:///C:/data/systems/vos230/fr/sm/mt/work.htm#before)</u>. .<br>2. Retirez le <u>[capot](file:///C:/data/systems/vos230/fr/sm/mt/mt_Cover.htm) d</u>e l'ordinateur.
- 
- 3. Déposez le <u>cadre avant</u>.<br>4. Déconnectez les câbles du bouton d'alimentation et du voyant de disque dur de la carte système.
- 5. Dégagez et tirez les câbles du bouton d'alimentation et du voyant de disque dur vers l'avant de l'ordinateur.
- 6. Appuyez sur les languettes maintenant en place le bouton d'alimentation et le voyant de disque dur afin de les dégager du châssis.
- 7. Dégagez les câbles de leurs clips à l'avant du châssis puis retirez l'assemblage Bouton d'alimentation et voyant de disque dur de l'ordinateur.

## **Réinstallation de l'assemblage Bouton d'alimentation et voyant de disque dur**

Pour réinstaller l'assemblage Bouton d'alimentation et voyant de disque dur, suivez les étapes ci-dessus dans l'ordre inverse.

### <span id="page-18-0"></span>**Dissipateur de chaleur et processeur Guide de maintenance Dell™ Vostro™ 230—Mini-tour**

AVERTISSEMENT : Avant toute intervention à l'intérieur de votre ordinateur, consultez les consignes de sécurité livrées avec celui-ci. Pour des<br>informations complémentaires sur les consignes de sécurité, voir la page d'acc

### **Retrait du dissipateur de chaleur et du processeur**

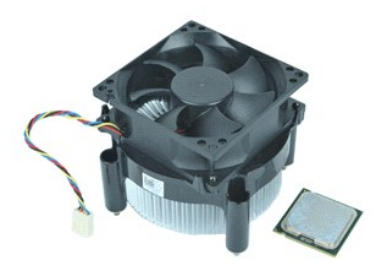

**REMARQUE :** Vous devrez peut-être installer Adobe® Flash® Player depuis le site **Adobe.com** pour voir les illustrations ci-dessous.

- 1. Suivez les instructions de la section <u>[Avant d'intervenir à l'intérieur de votre ordinateur](file:///C:/data/systems/vos230/fr/sm/mt/work.htm#before)</u>. .<br>2. Retirez le <u>[capot](file:///C:/data/systems/vos230/fr/sm/mt/mt_Cover.htm) d</u>e l'ordinateur.
- 
- 3. Débranchez le câble du dissipateur de chaleur de la carte système.
- 4. Desserrez les vis imperdables qui fixent le bloc dissipateur de chaleur et ventilateur à la carte système.
- 5. Soulevez le dissipateur de chaleur et retirez-le de l'ordinateur. Placez l'assemblage sur une surface de travail propre, le ventilateur orienté vers le bas et l'arrière de l'assemblage vers le haut.
- 6. Appuyez et faites glisser le levier afin de dégager le capot du processeur.
- 7. Soulevez le capot du processeur.
- 8. Soulevez le processeur avec précaution afin de le retirer de son support, puis mettez-le dans un sac antistatique.

## **Réinstallation du dissipateur de chaleur et du processeur**

Pour remettre le dissipateur de chaleur et le processeur, suivez les étapes ci-dessus dans l'ordre inverse.

### <span id="page-19-0"></span>**Mémoire**

**Guide de maintenance Dell™ Vostro™ 230—Mini-tour**

AVERTISSEMENT : Avant toute intervention à l'intérieur de votre ordinateur, consultez les consignes de sécurité livrées avec celui-ci. Pour des<br>informations complémentaires sur les consignes de sécurité, voir la page d'acc

### **Retrait d'un module de mémoire**

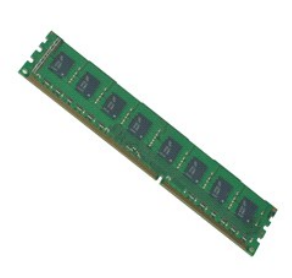

**REMARQUE :** Vous devrez peut-être installer Adobe® Flash® Player depuis le site **Adobe.com** pour voir les illustrations ci-dessous.

- 
- 
- 1. Suivez les instructions de la section <u>[Avant d'intervenir à l'intérieur de votre ordinateur](file:///C:/data/systems/vos230/fr/sm/mt/work.htm#before)</u>.<br>2. Retirez le <u>[capot](file:///C:/data/systems/vos230/fr/sm/mt/mt_Cover.htm) d</u>e l'ordinateur.<br>3. Retirez la <u>[carte d'extension](file:///C:/data/systems/vos230/fr/sm/mt/mt_Expansion_Card.htm)</u>.<br>4. Écartez les clips de fixation situés à chaque e
- 5. Retirez le module de mémoire de l'ordinateur.

## **Réinstallation d'un module de mémoire**

Pour réinstaller un module de mémoire, suivez les étapes ci-dessus dans l'ordre inverse.

## <span id="page-20-0"></span>**Lecteur optique**

**Guide de maintenance Dell™ Vostro™ 230—Mini-Tour**

AVERTISSEMENT : Avant toute intervention à l'intérieur de votre ordinateur, consultez les consignes de sécurité livrées avec celui-ci. Pour des<br>informations complémentaires sur les consignes de sécurité, voir la page d'acc

## **Retrait du lecteur optique**

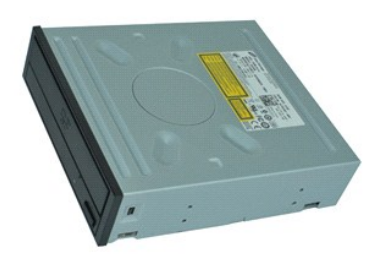

**REMARQUE :** Vous devrez peut-être installer Adobe® Flash® Player depuis le site **Adobe.com** pour voir les illustrations ci-dessous.

- 
- 
- 1. Suivez les instructions de la section <u>[Avant d'intervenir à l'intérieur de votre ordinateur](file:///C:/data/systems/vos230/fr/sm/mt/work.htm#before)</u>.<br>2. Retirez le <u>[capot](file:///C:/data/systems/vos230/fr/sm/mt/mt_Cover.htm) d</u>e l'ordinateur.<br>3. Déposez le <u>cadre avant</u>.<br>4. Débranchez les câbles d'alimentation et de données du
- 5. Retirez les vis qui fixent le lecteur optique à l'ordinateur.
- 6. Faites glisser le lecteur optique vers l'avant du châssis et retirez-le de l'ordinateur.

## **Réinstallation du lecteur optique**

Pour réinstaller le lecteur optique, suivez cette procédure dans l'ordre inverse.

### <span id="page-21-0"></span>**Bloc d'alimentation**

**Guide de maintenance Dell™ Vostro™ 230—Mini-Tour**

AVERTISSEMENT : Avant toute intervention à l'intérieur de votre ordinateur, consultez les consignes de sécurité livrées avec celui-ci. Pour des<br>informations complémentaires sur les consignes de sécurité, voir la page d'acc

### **Retrait du bloc d'alimentation**

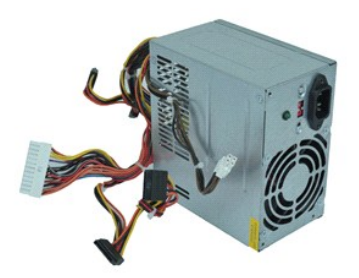

**REMARQUE :** Vous devrez peut-être installer Adobe® Flash® Player depuis le site **Adobe.com** pour voir les illustrations ci-dessous.

- 1. Suivez les instructions de la section <u>[Avant d'intervenir à l'intérieur de votre ordinateur](file:///C:/data/systems/vos230/fr/sm/mt/work.htm#before)</u>.<br>2. Retirez le <u>[capot](file:///C:/data/systems/vos230/fr/sm/mt/mt_Cover.htm) d</u>e l'ordinateur.<br>3. Débranchez les câbles du bloc d'alimentation de la carte système.
- 
- 
- 4. Débranchez les câbles du bloc d'alimentation de tout lecteur ou périphérique.
- 5. Retirez les vis qui fixent le bloc d'alimentation à l'ordinateur.
- 6. Appuyez sur le bouton d'éjection situé vers le bas du bloc d'alimentation puis faites glisser le bloc d'alimentation vers l'avant de l'ordinateur.
- 7. Soulevez le bloc d'alimentation à la verticale et retirez-le de l'ordinateur.

## **Réinstallation du bloc d'alimentation**

Pour réinstaller le bloc d'alimentation, exécutez la procédure ci-dessus dans l'ordre inverse.

### <span id="page-22-0"></span>**Carte système**

**Guide de maintenance Dell™ Vostro™ 230—Mini-Tour**

AVERTISSEMENT : Avant toute intervention à l'intérieur de votre ordinateur, consultez les consignes de sécurité livrées avec celui-ci. Pour des<br>informations complémentaires sur les consignes de sécurité, voir la page d'acc

## **Retrait de la carte système**

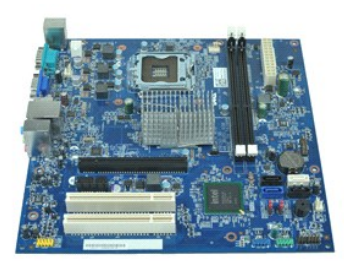

**REMARQUE :** Vous devrez peut-être installer Adobe® Flash® Player depuis le site **Adobe.com** pour voir les illustrations ci-dessous.

- 1. Suivez les instructions de la section <u>[Avant d'intervenir à l'intérieur de votre ordinateur](file:///C:/data/systems/vos230/fr/sm/mt/work.htm#before)</u>. .<br>2. Retirez le <u>[capot](file:///C:/data/systems/vos230/fr/sm/mt/mt_Cover.htm) d</u>e l'ordinateur.
- 
- 3. Retirez la <u>[mémoire](file:///C:/data/systems/vos230/fr/sm/mt/mt_Memory.htm)</u>.<br>4. Retirez le <u>[dissipateur de chaleur et le processeur](file:///C:/data/systems/vos230/fr/sm/mt/mt_Heatsink_Processor.htm)</u>.
- 5. Retirez toutes les [cartes d'extension](file:///C:/data/systems/vos230/fr/sm/mt/mt_Expansion_Card.htm).<br>6. Débranchez tous les câbles de la carte système.
- 
- 7. Retirez les vis qui fixent la carte système à l'ordinateur.
- 8. Faites glisser la carte système vers l'avant de l'ordinateur puis dégagez-la de ce dernier.

## **Réinstallation de la carte système**

Pour réinstaller la carte système, suivez cette procédure dans l'ordre inverse.

## <span id="page-23-0"></span>**Retrait et réinstallation de pièces**

**Guide de maintenance Dell™ Vostro™ 230—Mini-Tour** 

- **O** [Capot](file:///C:/data/systems/vos230/fr/sm/mt/mt_Cover.htm)
- [Ventilateur](file:///C:/data/systems/vos230/fr/sm/mt/mt_Chassis_Fan.htm)
- **Mémoire**
- O [Disque dur](file:///C:/data/systems/vos230/fr/sm/mt/mt_Hard_drive.htm)
- [Assemblage de ports USB avant](file:///C:/data/systems/vos230/fr/sm/mt/mt_Front_USB.htm)
- [Lecteur de carte multimédia](file:///C:/data/systems/vos230/fr/sm/mt/mt_Card_Reader.htm)
- [Bloc d'alimentation](file:///C:/data/systems/vos230/fr/sm/mt/mt_Power_Supply.htm)
- **O** [Carte système](file:///C:/data/systems/vos230/fr/sm/mt/mt_System_board.htm)
- **O** [Cadre avant](file:///C:/data/systems/vos230/fr/sm/mt/mt_Front_Bezel.htm) [Carte d'extension](file:///C:/data/systems/vos230/fr/sm/mt/mt_Expansion_Card.htm)
- **O** [Lecteur optique](file:///C:/data/systems/vos230/fr/sm/mt/mt_Optical_drive.htm)
- 
- [Assemblage Bouton d'alimentation et voyant de disque dur](file:///C:/data/systems/vos230/fr/sm/mt/mt_HDD_LED_Cable.htm)
- [Assemblage de ports audio](file:///C:/data/systems/vos230/fr/sm/mt/mt_Front_Audio_Ports.htm)
- [Dissipateur de chaleur et processeur](file:///C:/data/systems/vos230/fr/sm/mt/mt_Heatsink_Processor.htm)
- **[Pile bouton](file:///C:/data/systems/vos230/fr/sm/mt/mt_Coin_battery.htm)**

## <span id="page-24-0"></span>**Caractéristiques**

**Guide de maintenance Dell™ Vostro™ 230—Mini-tour** 

- **[Processeur](#page-24-1)**
- **O** [Mémoire](#page-24-3)
- **[Audio](#page-24-5)**
- [Bus d'extension](#page-24-7)
- **O** [Lecteurs](#page-25-1)
- [Connecteurs de la carte système](#page-25-3)
- **O** [Alimentation](#page-26-0)
- [Caractéristiques environnementales](#page-26-2)
- **O** [Informations système](#page-24-2)  $\bullet$   $\overline{Vid\acute{e}o}$ 
	- **O** [Réseau](#page-24-6)
	- **O** [Cartes](#page-25-0)
	- [Connecteurs externes](#page-25-2)
	- [Boutons de commande et voyants](#page-25-4)
	- [Caractéristiques physiques](#page-26-1)
- **REMARQUE :** Les configurations peuvent varier d'une région à l'autre. Pour plus d'informations concernant la configuration de votre ordinateur, cliquez<br>sur le bouton Démarrer→Aide et support, puis sélectionnez l'option p

<span id="page-24-1"></span>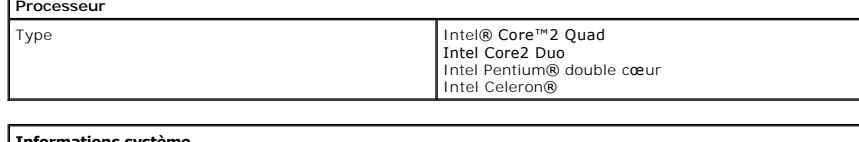

<span id="page-24-2"></span>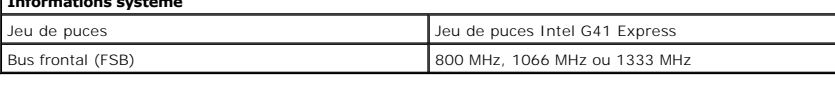

<span id="page-24-3"></span>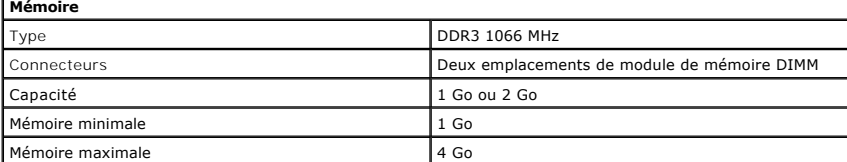

<span id="page-24-4"></span>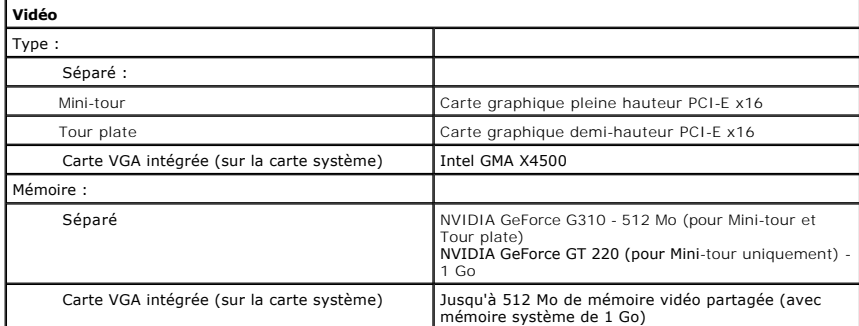

<span id="page-24-5"></span>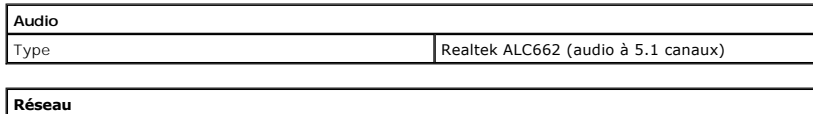

<span id="page-24-6"></span>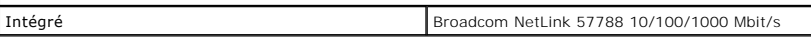

<span id="page-24-7"></span>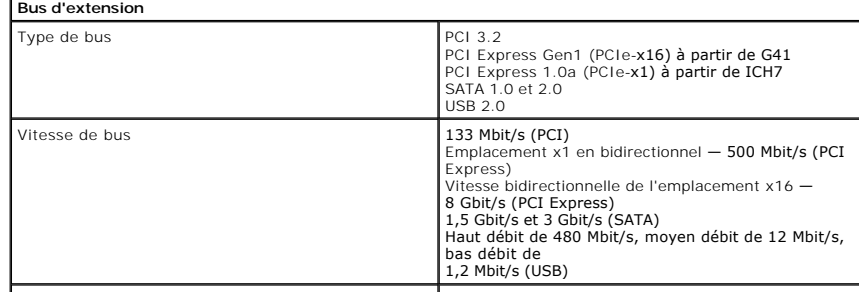

<span id="page-25-0"></span>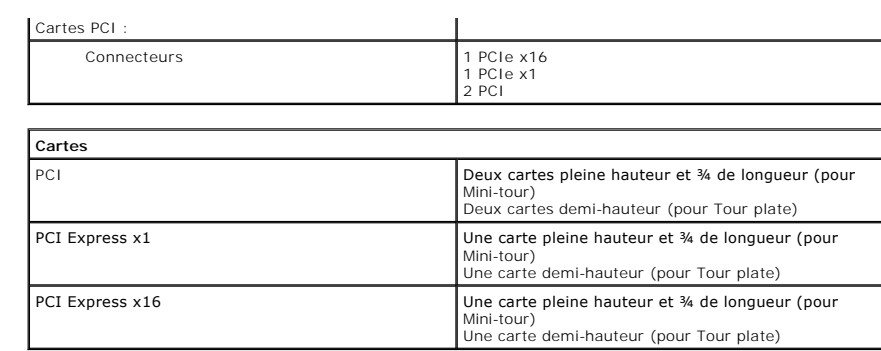

<span id="page-25-1"></span>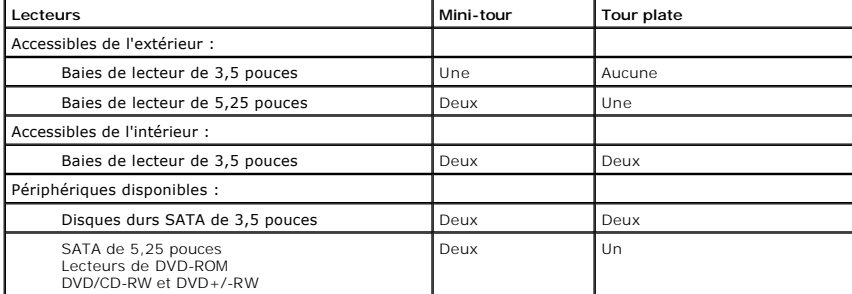

<span id="page-25-2"></span>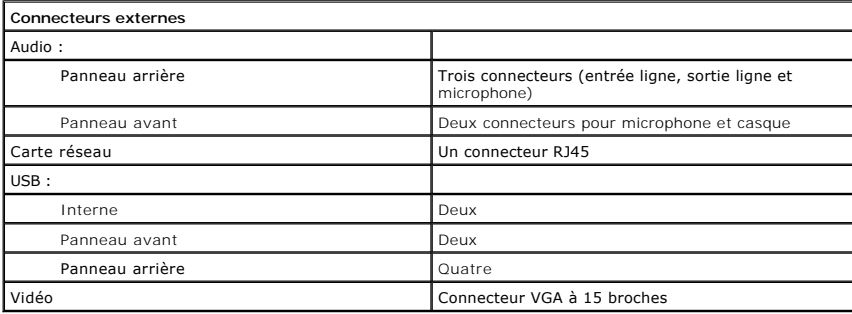

<span id="page-25-3"></span>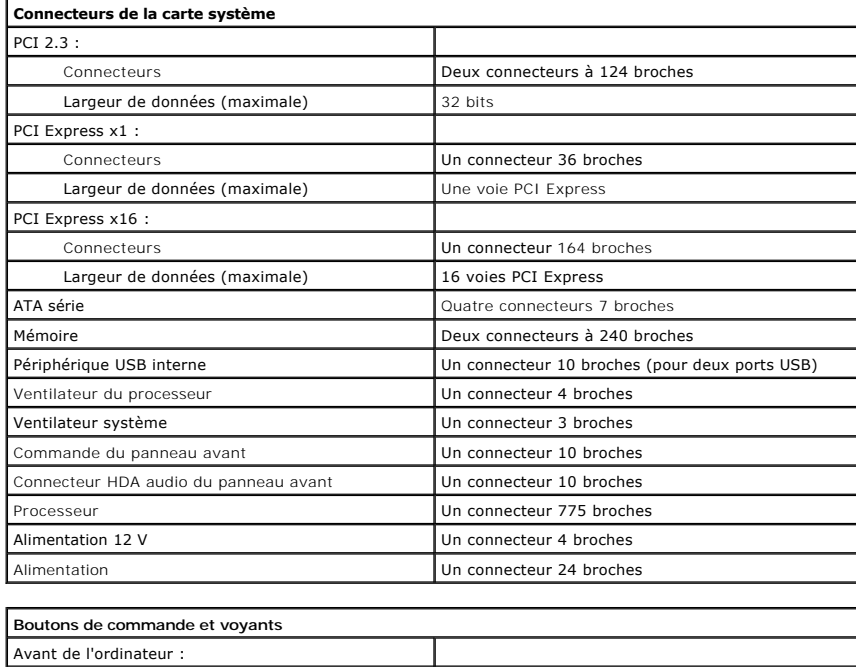

<span id="page-25-4"></span>Bouton d'alimentation **Bouton poussoir** 

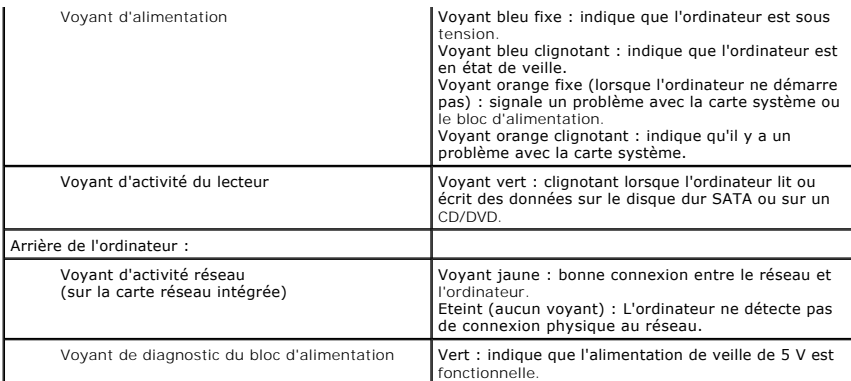

<span id="page-26-0"></span>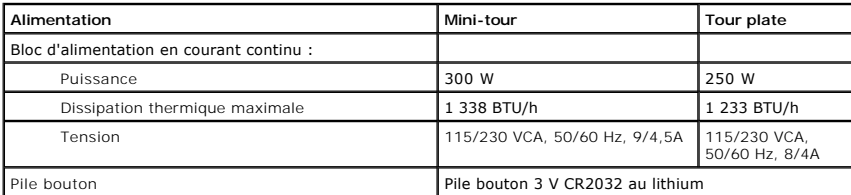

**REMARQUE** : La dissipation thermique est calculée au moyen de la puissance nominale du bloc d'alimentation.

**REMARQUE :** Voir les consignes de sécurité de votre ordinateur pour configurer la tension.

<span id="page-26-1"></span>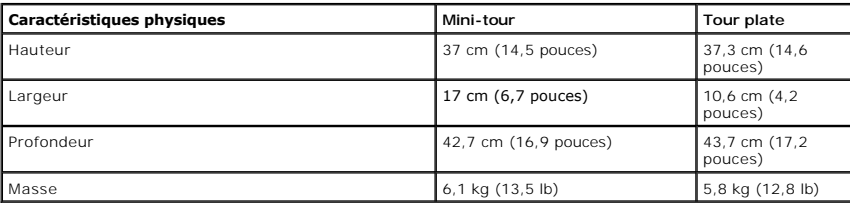

<span id="page-26-2"></span>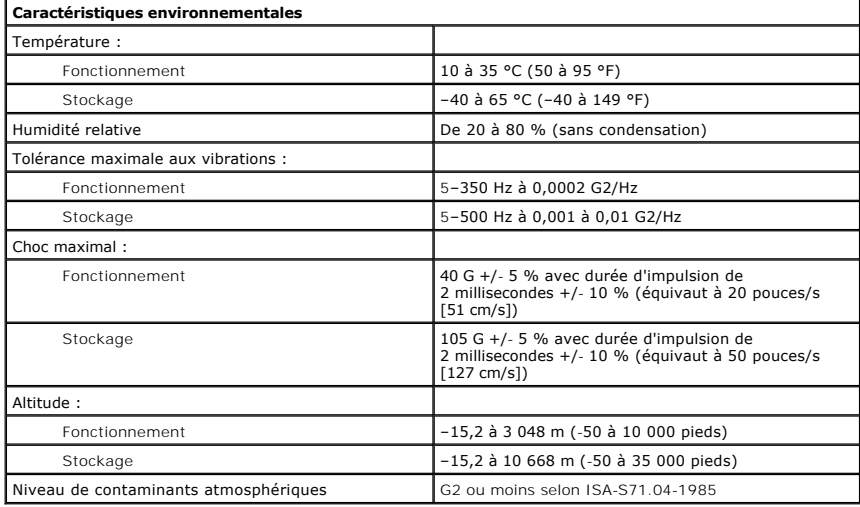

## <span id="page-27-0"></span>**Schéma de la carte système**

**Guide de maintenance Dell™ Vostro™ 230—Mini-Tour**

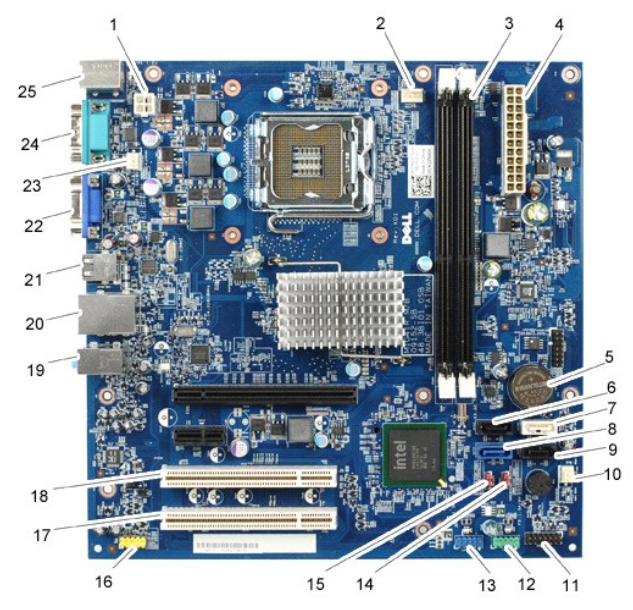

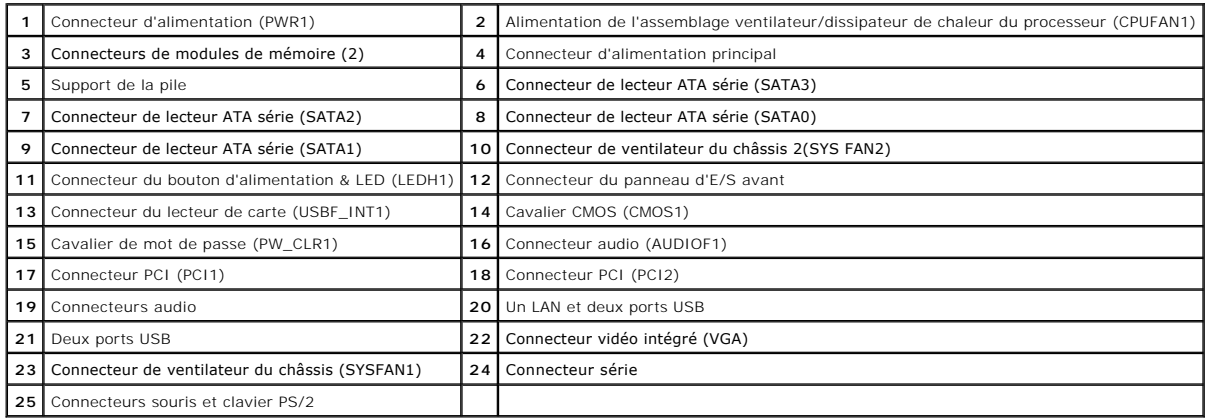

### <span id="page-28-0"></span>**Intervention sur votre ordinateur Guide de maintenance Dell™ Vostro™ 230—MiniTour**

- [Avant intervention à l'intérieur de votre ordinateur](#page-28-1)
- [Outils recommandés](#page-28-2)
- [Éteindre votre ordinateur](#page-28-3)
- [Après intervention à l'intérieur de votre ordinateur](#page-29-0)

### <span id="page-28-1"></span>**Avant intervention à l'intérieur de votre ordinateur**

Respectez les consignes de sécurité suivantes pour vous aider à protéger votre ordinateur de dommages éventuels et pour garantir votre sécurité personnelle. Sauf indication contraire, chaque procédure décrite dans ce document suppose que les conditions suivantes sont remplies :

- 1 Vous avez suivi les étapes de la section <u>Intervention sur votre ordinateur.</u><br>1 Vous avez lu les consignes de sécurité fournies avec votre ordinateur.
- Pour remplacer un composant ou l'installer, s'il est acheté séparément, effectuez la procédure de retrait en sens inverse.
- AVERTISSEMENT : Avant toute intervention à l'intérieur de votre ordinateur, consultez les consignes de sécurité livrées avec celui-ci. Pour des<br>informations complémentaires sur les consignes de sécurité, voir la page d'acc **l'adresse : www.dell.com/regulatory\_compliance.**
- **PRÉCAUTION : La plupart des réparations ne peuvent être effectuées que par un technicien de maintenance agréé. N'effectuez que les opérations**  de dépannage et les petites réparations autorisées par la documentation de votre produit, ou selon les instructions fournies en ligne ou par<br>téléphone par l'équipe de maintenance et d'assistance technique. Les dommages cau
- PRECAUTION : Pour éviter une décharge électrostatique, mettez-vous à la terre à l'aide d'un bracelet antistatique ou en touchant régulièrement<br>une surface métallique non peinte, par exemple un connecteur sur le panneau arr
- PRECAUTION : Manipulez les composants et les cartes avec soin. Ne touchez pas les composants ni les contacts d'une carte. Tenez une carte par<br>les bords ou par la languette de fixation métallique. Tenez un composant, tel qu
- PRECAUTION : Lorsque vous débranchez un câble, tirez sur son connecteur ou sur sa languette de retrait, jamais sur le câble lui-même. Si les<br>connecteurs de câble ont des languettes de verrouillage, appuyez sur ces languett **connecteurs, veillez à les maintenir alignés pour ne pas tordre leurs broches. Pour la même raison, avant de brancher un câble, vérifiez bien l'orientation et l'alignement des deux connecteurs.**

**REMARQUE :** Il se peut que la couleur de votre ordinateur et certains composants soient différents de ceux représentés ici.

Pour éviter tout dommage à votre ordinateur, suivez les étapes suivantes avant de commencer à intervenir à l'intérieur de l'ordinateur.

- 1. Assurez-vous que la surface de travail est plane et propre afin d'éviter de rayer le capot de l'ordinateur.<br>2. Éteignez votre ordinateur (voir <u>Éteindre votre ordinateur</u>).
- **PRÉCAUTION : Pour déconnecter un câble réseau, débranchez d'abord le câble de votre ordinateur, puis débranchez le câble du périphérique réseau.**
- 3. Débranchez tous les câbles réseau de l'ordinateur.
- 
- 4. Débranchez l'ordinateur et tous les périphériques connectés de leurs prises secteur.<br>5. Appuyez sur le bouton d'alimentation et maintenez-le enfoncé lorsque le système est débranché afin de mettre à la terre la carte s
- 6. Retirez le capot de l'ordinateur (voir la section [Capot\)](file:///C:/data/systems/vos230/fr/sm/mt/mt_Cover.htm).
- **PRÉCAUTION : Avant de toucher quoi que ce soit à l'intérieur de votre ordinateur, mettez-vous à la terre en touchant une surface métallique non peinte comme le métal à l'arrière de l'ordinateur. Répétez cette opération régulièrement pendant votre intervention pour dissiper toute électricité statique qui pourrait endommager les composants.**

### <span id="page-28-2"></span>**Outils recommandés**

Les procédures mentionnées dans ce document pourraient nécessiter les outils suivants :

- Petit tournevis à lame plate
- 
- 
- l Tournevis cruciforme l Petite pointe en plastique l CD de mise à jour Flash BIOS update program

## <span id="page-28-3"></span>**Éteindre votre ordinateur**

- **PRÉCAUTION : Pour éviter toute perte de donnée, enregistrez et fermez tout fichier ouvert et fermez tout programme ouvert avant d'éteindre votre ordinateur.**
- 1. Arrêtez le système d'exploitation :
	- l **Sous Windows Vista® :**

Cliquez sur le bouton **Démarrer ,** cliquez sur la flèche en bas à droite du menu **Démarrer** comme indiqué ci-dessous, puis cliquez sur **Arrêter**.

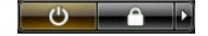

- l **Sous Windows® XP :** 
	- Cliquez sur **Démarrer**® **Éteindre l'ordinateur**® **Éteindre**.
- L'ordinateur s'éteint après l'arrêt du système d'exploitation.
- 2. Vérifiez que l'ordinateur et les périphériques qui y sont connectés sont éteints. S'ils ne s'éteignent pas automatiquement après l'arrêt du système<br>d'exploitation, maintenez enfoncé le bouton d'alimentation pendant en

## <span id="page-29-0"></span>**Après intervention à l'intérieur de votre ordinateur**

Après toute procédure de réinstallation, reconnectez tout périphérique, carte et câble avant d'allumer l'ordinateur.

1. Réinstallez le capot de l'ordinateur (voir la section [Capot\)](file:///C:/data/systems/vos230/fr/sm/mt/mt_cover.htm).

**PRÉCAUTION : Pour connecter un câble réseau, branchez-le d'abord au périphérique réseau puis à l'ordinateur**.

- 2. Branchez les câbles téléphoniques ou réseau sur l'ordinateur.<br>3. Branchez l'ordinateur et tous les périphériques connectés sur<br>4. Allumez l'ordinateur.
- 3. Branchez l'ordinateur et tous les périphériques connectés sur leurs prises secteur. 4. Allumez l'ordinateur.
- 5. Vérifiez que votre ordinateur fonctionne correctement en exécutant [Dell Diagnostics.](file:///C:/data/systems/vos230/fr/sm/mt/diags.htm) Voir Dell Diagnostics.